# VXML Gateway: Impossibile Memorizzare Il File Audio Nella Cache Dopo Il Caricamento Del File  $\overline{\phantom{a}}$

## Sommario

Introduzione **Prerequisiti Requisiti** Componenti usati Problema Risoluzione dei problemi **Soluzione Verifica** Informazioni correlate

## Introduzione

In questo documento viene descritto come risolvere i problemi relativi alla cache dei file audio nel gateway VXML (Voice Extensible Markup Language) dopo il caricamento corretto.

# **Prerequisiti**

#### **Requisiti**

Cisco raccomanda la conoscenza dei seguenti argomenti:

Flusso di chiamate completo Cisco Unified Contact Center Enterprise (UCCE)

#### Componenti usati

Il documento può essere consultato per tutte le versioni software o hardware.

## Problema

Quando il chiamante compone il numero del contact center, si avvertono alcuni secondi di silenzio e poi un messaggio audio.

Dopo la verifica del gateway VXML, il file audio del server multimediale Cisco Voice Portal (CVP) principale non è presente nella cache, ovvero lo stesso file audio della cache del server multimediale CVP secondario.

Il file audio viene caricato manualmente dal server multimediale principale CVP e viene visualizzato correttamente, ma il file è elencato come voci non memorizzate nella cache.

 Non-cached entries ==================

Ref Size --- ---- 1 17810 url: http://10.66.75.48/en-us/app/test/2.wav 1 17810 url: http://10.66.75.48/en-us/app/test/3.wav

### Risoluzione dei problemi

Abilitare il client HTTP di debug all ed eseguire una chiamata di prova.

Dal log è presente un attributo

Cache-Control:no-cache

```
Jan 10 03:05:13.949 UTC: //1268364//HTTPC:/httpc_msg_read: Start processing 536 bytes data
Jan 10 03:05:13.949 UTC: //1268364//HTTPC:/httpc_msg_read: Stored msg. body: len=536
Jan 10 03:05:13.953 UTC: //1268364//HTTPC:/httpc_socket_read: socket readable fd: 0
Jan 10 03:05:13.953 UTC: //1268364//HTTPC:/httpc_socket_read:
Jan 10 03:05:13.953 UTC: read data from the socket 0 : first 400 bytes of data:
<?xpacket end="w"?> Cr8rT(Unprintable
char...)000FFFFFFBEFFFFFFEFFFFFFFCAFFFFFFFE00054010000000000000000000000000000000000000000004164
6F626520536F756E64626F6F7468204353352028584D50446F634F7073044495350400010004C495354FFFFFF9200049
4E464F494352441A000323031362D30332D30315431353A32303A30332D30363A30300494152540000494E414D0000
Jan 10 03:05:13.953 UTC: //1268364//HTTPC:/httpc_msg_read: Start processing 492 bytes data
Jan 10 03:05:13.953 UTC: //1268364//HTTPC:/httpc_msg_read: Stored msg. body: len=492
Jan 10 03:05:13.953 UTC: //1268364//HTTPC:/httpc_socket_read: MSG_COMPLETE:
rsp_code(200),msg(185FD39C)URL:http://media/en-us/app/Beacon/ROS_Monitor.wav, fd(0)
Jan 10 03:05:13.953 UTC: processing server rsp msg: msg(185FD39C)URL:http://media/en-
us/app/Beacon/xxxxxx.wav, fd(0):
Jan 10 03:05:13.953 UTC: Request msg: GET /en-us/app/Beacon/ROS_Monitor.wav HTTP/1.1
Jan 10 03:05:13.953 UTC: Message Response Code: 200
Jan 10 03:05:13.953 UTC: Message Rsp Decoded Headers:
Jan 10 03:05:13.953 UTC: Cache-Control:no-cache
Jan 10 03:05:13.953 UTC: Date:Wed, 10 Jan 2018 03:05:09 GMT
Jan 10 03:05:13.953 UTC: Content-Length:114386
Jan 10 03:05:13.953 UTC: Content-Type:audio/wav
Jan 10 03:05:13.953 UTC: ETag:"e9d02a87074d11:0"
Jan 10 03:05:13.953 UTC: Last-Modified:Tue, 01 Mar 2016 21:22:58 GMT
Jan 10 03:05:13.953 UTC: headers:
Jan 10 03:05:13.953 UTC: HTTP/1.1 200 OK
Cache-Control: no-cache
Content-Type: audio/wav
Last-Modified: Tue, 01 Mar 2016 21:22:58 GMT
Accept-Ranges: bytes
ETag: "e9d02a87074d11:0"
Server: Microsoft-IIS/7.5
X-Powered-By: ASP.NET
Date: Wed, 10 Jan 2018 03:05:09 GMT
Content-Length: 114386
```
## Soluzione

La causa principale del problema è stata trovata dopo la ricreazione in laboratorio. Per ricreare lo scenario, sono state eseguite le operazioni seguenti:

Passaggio 1. In CVP media server è stata creata una cartella di prova nel percorso seguente:

#### C:\inetpub\wwwroot\en-us\app

Passaggio 2. In Gestione IIS, individuare la cartella appena creata e fare doppio clic sulla cartella

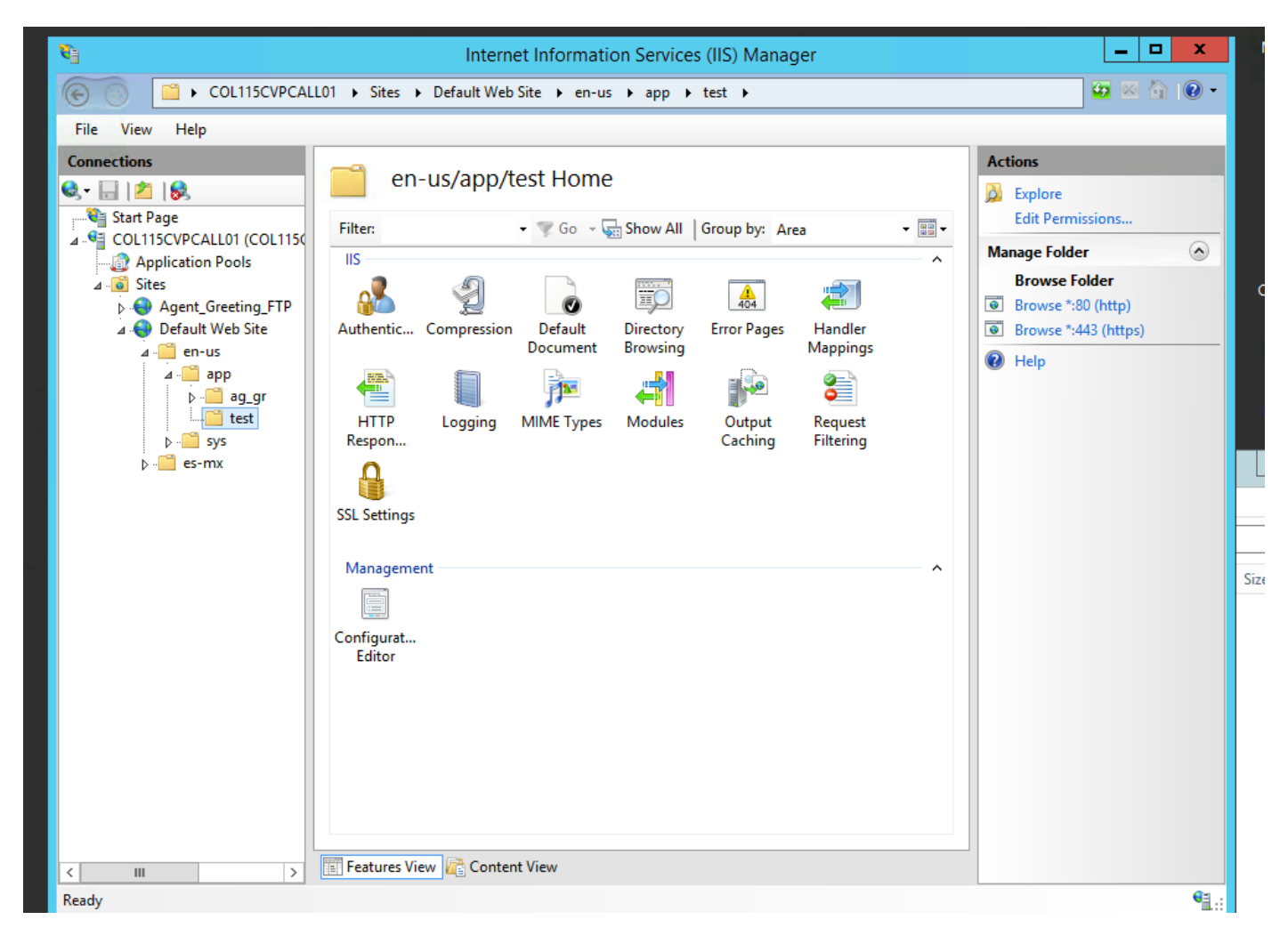

Passaggio 3. Fare doppio clic su Intestazione risposta HTTP, come mostrato nell'immagine

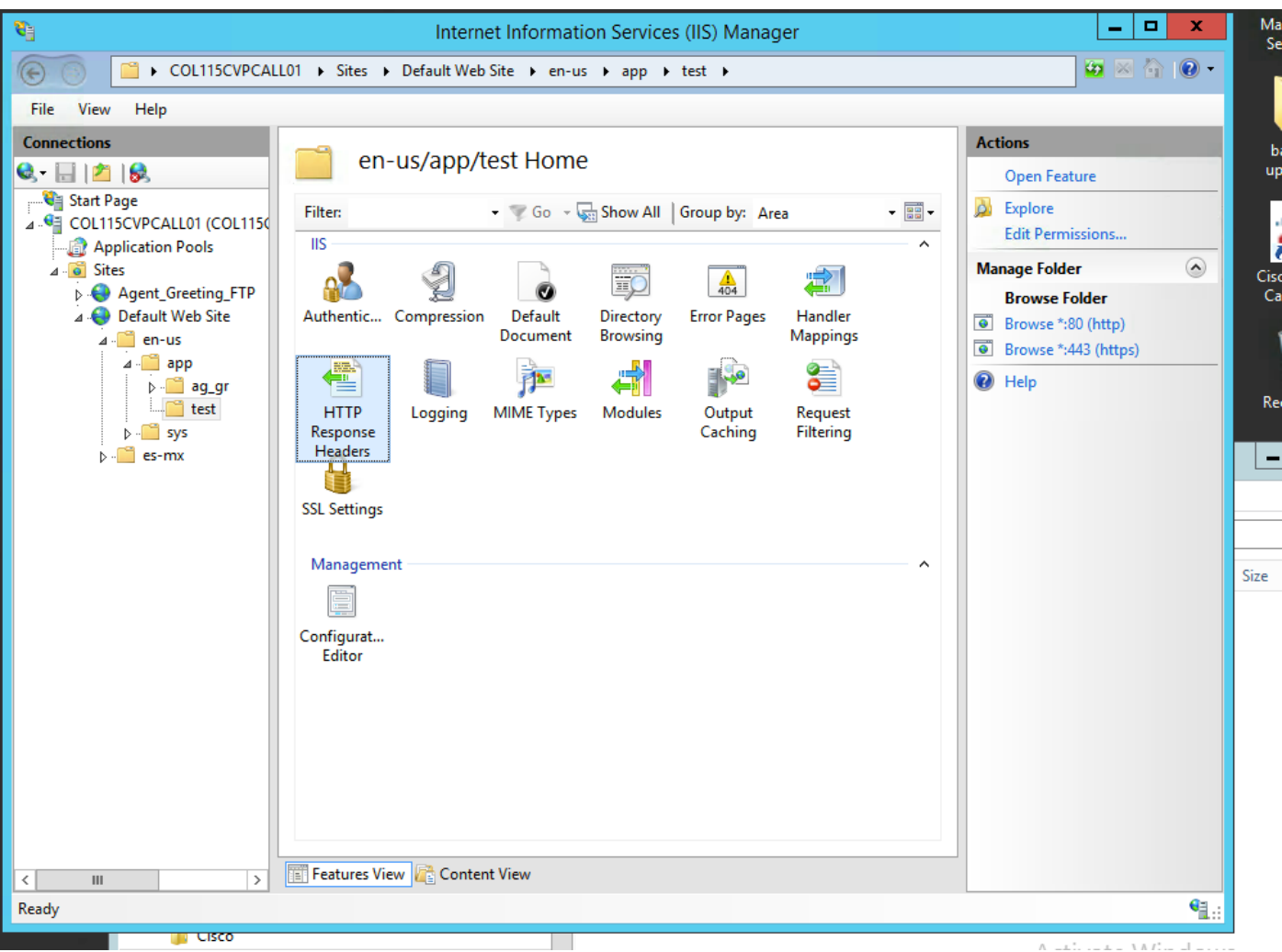

Passaggio 4. Fare clic su Add (Aggiungi) nel pannello di destra e immettere gli attributi come mostrato nell'immagine

#### Nome: Controllo della cache

#### Valore: senza cache

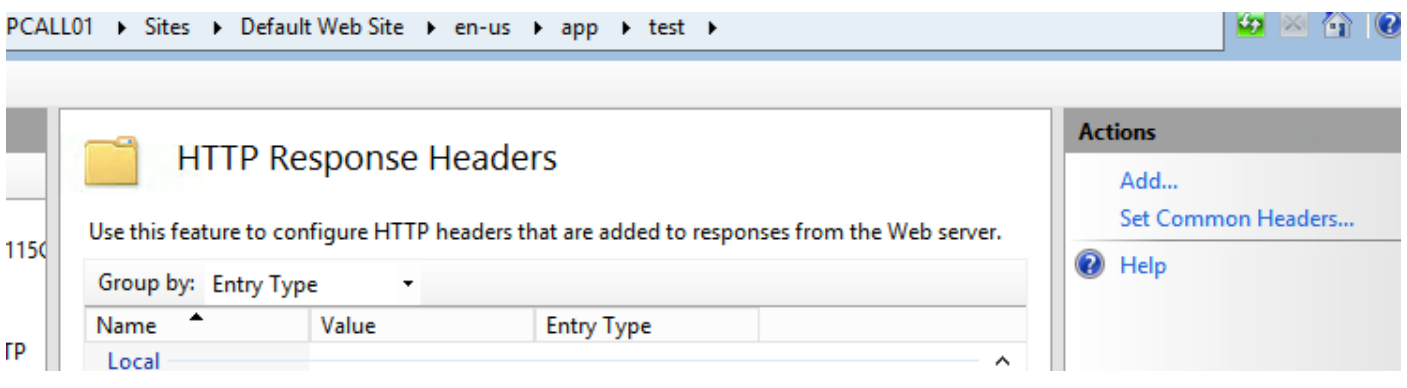

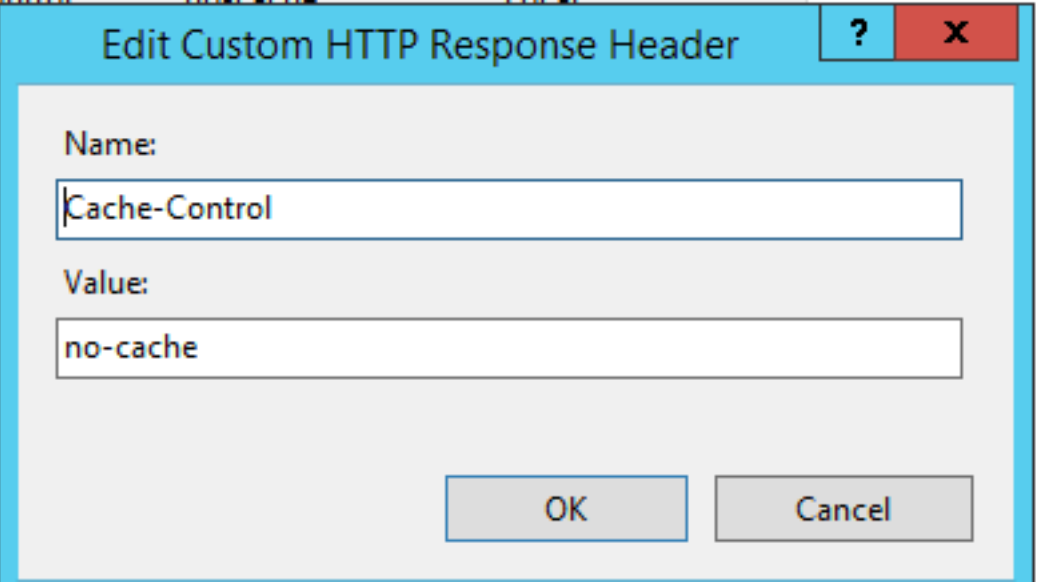

### **Verifica**

Passaggio 1. Caricare il file audio CVP Media Server IP address/en-us/app/test1.wav prima di aggiungere l'attributo nella cartella di prova IIS

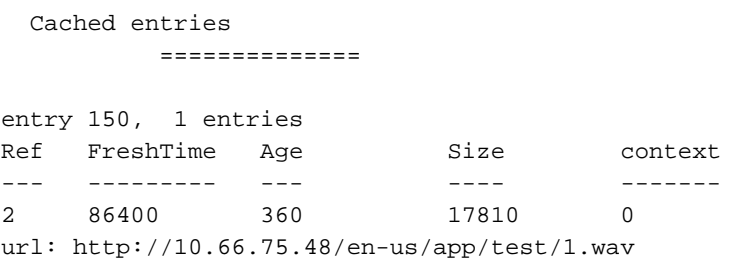

Passaggio 2. Aggiungere il controllo della cache con il valore no-cache e caricare il file audio dalla cartella di test

10.66.75.48/en-us/app/test/2.wav

10.66.75.48/en-us/app/test/3.wav

Questi due file audio sono ora elencati nelle voci non memorizzate nella cache:

```
 Cached entries
          ==============
entry 150, 1 entries<br>Ref FreshTime Age
                         Size context
--- --------- --- ---- -------
2 86400 360 17810 0
url: http://10.66.75.48/en-us/app/test/1.wav
Non-cached entries
       ==================
Ref Size
--- ----
1 17810
url: http://10.66.75.48/en-us/app/test/2.wav
1 17810
url: http://10.66.75.48/en-us/app/test/3.wav
```
#### Passaggio 3. Caricare il file audio da altre cartelle

10.66.75.48/en-us/app/whisper.wav

Viene mostrato che solo la cartella di prova interessata dall'attributo.

```
Maximum memory pool allowed for HTTP Client caching = 15000 K-bytes
Maximum file size allowed for caching = 500 K-bytes
Total memory used up for Cache = 36901 Bytes
Message response timeout = 30 secs
Total cached entries = 2Total non-cached entries = 2
         Cached entries
         ==============
entry 150, 1 entries
Ref FreshTime Age Size context
--- --------- --- ---- -------
2 86400 360 17810 0
url: http://10.66.75.48/en-us/app/test/1.wav
entry 166, 1 entries
Ref FreshTime Age Size context
--- --------- --- ---- -------
1 4691902 2495 17810 0
url: http://10.66.75.48/en-us/app/whisper.wav
         Non-cached entries
        ==================
Ref Size
--- ----
1 17810
url: http://10.66.75.48/en-us/app/test/2.wav
1 17810
url: http://10.66.75.48/en-us/app/test/3.wav
```
### Informazioni correlate

[https://support.microsoft.com/en-au/help/247404/how-to-modify-the-cache-control-http-header](https://support.microsoft.com/en-au/help/247404/how-to-modify-the-cache-control-http-header-when-you-use-iis)[when-you-use-iis](https://support.microsoft.com/en-au/help/247404/how-to-modify-the-cache-control-http-header-when-you-use-iis)